# SoftPLC CFW500

Manual del Usuario

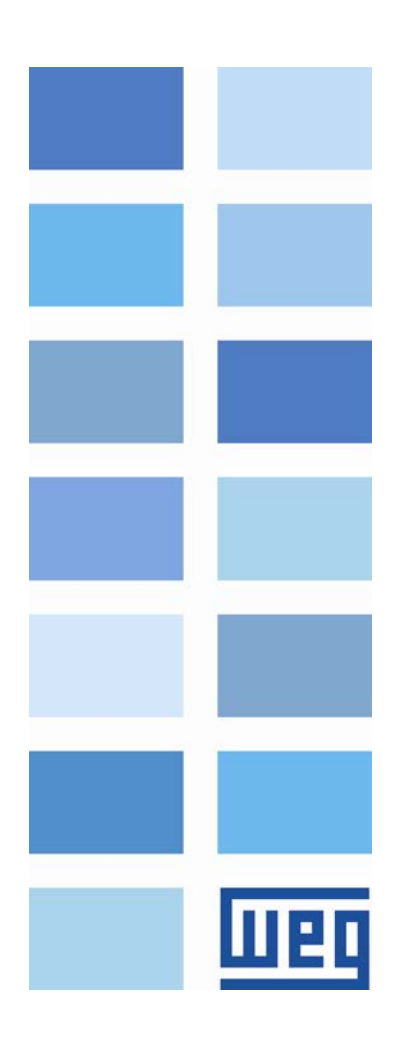

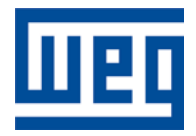

## Manual del Usuario SoftPLC

Serie: CFW500 Idioma: Español Número de Documento: 10002300007 / 01

Fecha de publicación: 06/2015

## गावा

## **SUMARIO**

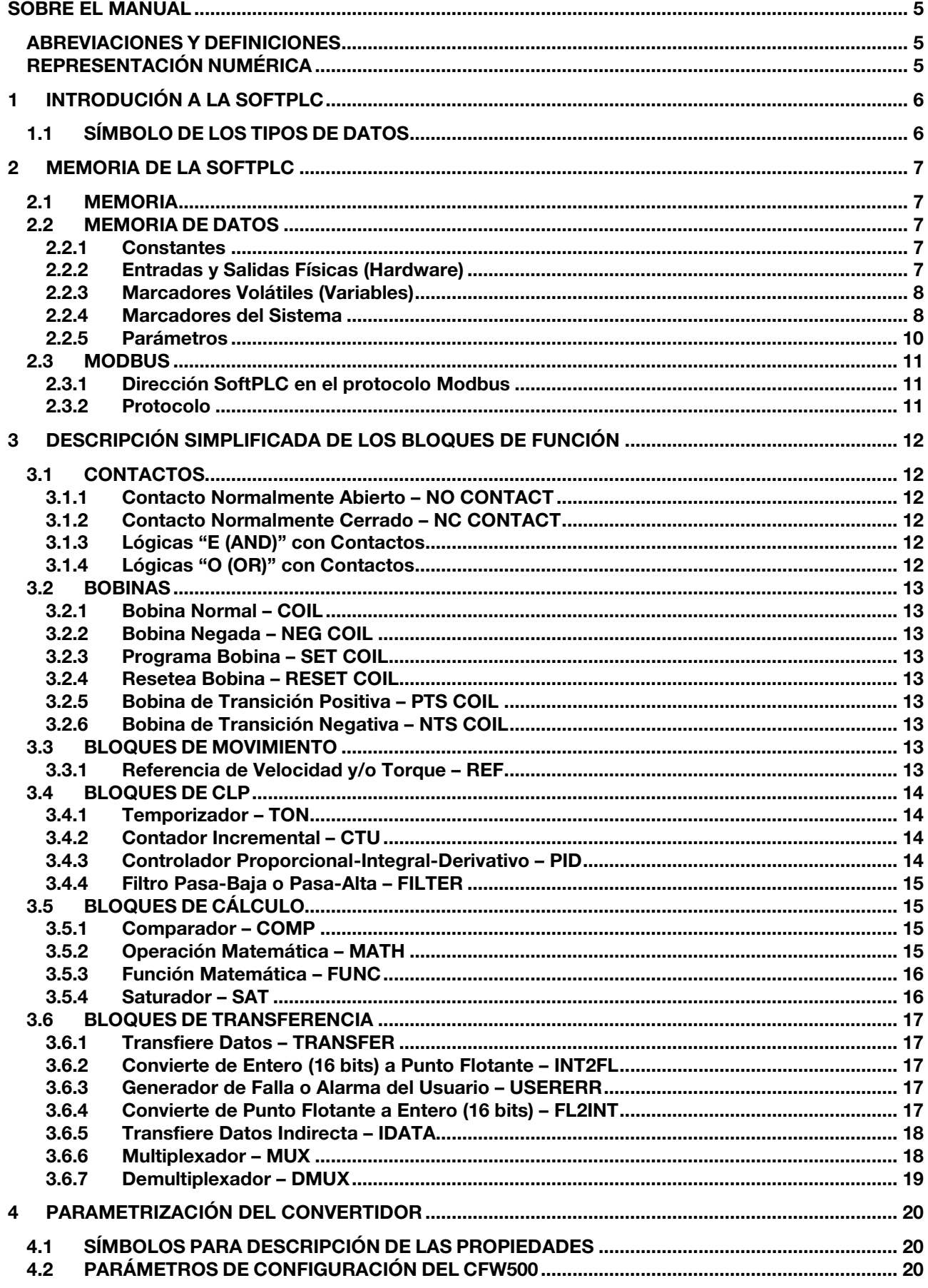

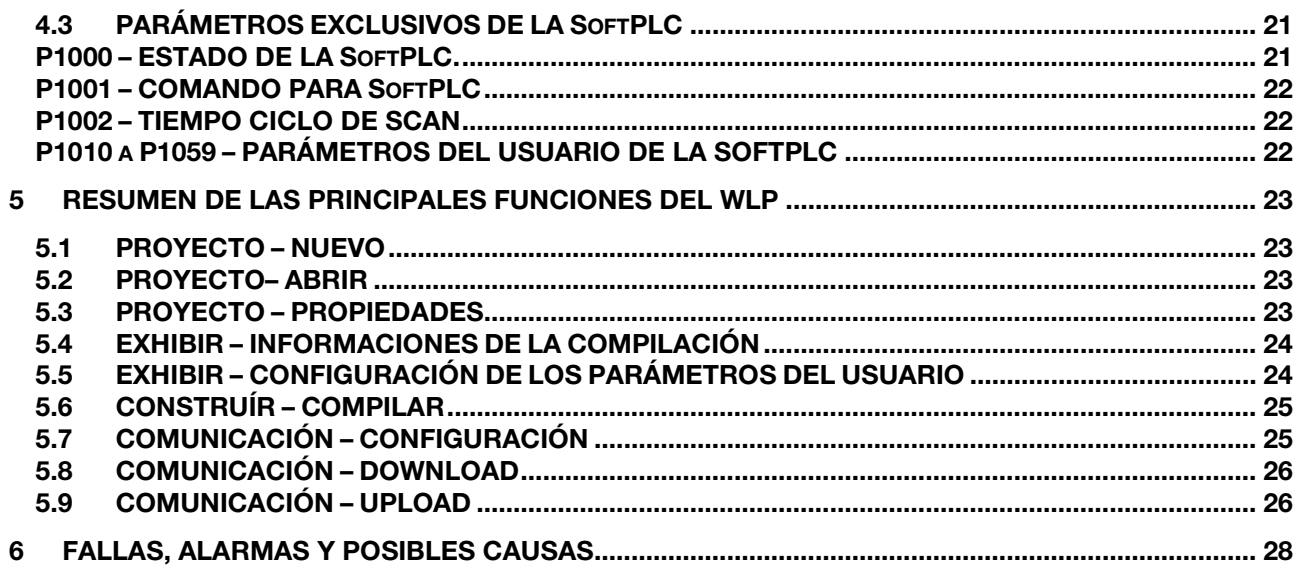

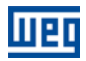

## <span id="page-4-0"></span>SOBRE EL MANUAL

Este manual provee la descripción necesaria para la operación del convertidor de frecuencia CFW500 utilizando el módulo de programación del usuario, denominado SoftPLC. Este manual debe ser utilizado en conjunto con el manual del usuario del CFW500 y del software WLP.

#### <span id="page-4-1"></span>ABREVIACIONES Y DEFINICIONES

- **CLP** Controlador Lógico Programable<br>
CRC Cycling Redundancy Check
- **CRC** Cycling Redundancy Check<br> **RAM** Random Access Memory
- **RAM** Random Access Memory<br>
WLP Software de Programación
- Software de Programación en Lenguaje Ladder
- USB Universal Serial Bus

#### <span id="page-4-2"></span>REPRESENTACIÓN NUMÉRICA

Los números decimales son representados a través de dígitos sin sufijo. Los números hexadecimales son representados con la letra 'h' luego del número.

## <span id="page-5-0"></span>1 INTRODUCIÓN A LA SOFTPLC

La SoftPLC es un recurso que incorpora al CFW500 las funcionalidades de un CLP, agregando flexibilidad al producto y permitiendo que el usuario desarrolle sus propios aplicativos (programas del usuario).

Las principales características de la SoftPLC son:

- $\mathcal{C}^{\mathcal{A}}$ Programación en "lenguaje Ladder" utilizando el software WLP.
- Acceso a todos los parámetros y a I/Os del CFW500.  $\mathcal{C}$
- 50 parámetros configurables a disposición del usuario. m.
- Bloques de CLP, matemáticos y de control.  $\mathcal{L}_{\mathcal{A}}$
- Transferencia y monitoreo on-line del software aplicativo vía interfaz Serial/USB. ш
- Transferencia del software aplicativo instalado del CFW500 hacia el PC dependiendo de contraseña.  $\mathcal{L}$
- Almacenamiento del software aplicativo en la tarjeta de memoria FLASH.  $\mathcal{L}_{\mathcal{A}}$
- Ejecución directamente en RAM.  $\mathcal{L}_{\mathcal{A}}$

#### <span id="page-5-1"></span>1.1 SÍMBOLO DE LOS TIPOS DE DATOS

- %KW constantes del tipo word (16 bits)
- %KF constantes del tipo float (32 bits, punto flotante)
- %MX marcadores de bit
- %MW marcadores de word (16 bits)
- %MF marcadores de float (32 bits, punto flotante)
- %SX marcadores de bit de sistema
- %SW marcadores de word del sistema (16 bits)
- %IX entradas digitales
- %IW entradas analógicas (16 bits)
- %QX salidas digitales
- %QW salidas analógicas (16 bits)
- %UW parámetro del usuario (16 bits)
- %UW parámetro del sistema (16 bits)
- %PD parámetro del drive (16 bits)

## <span id="page-6-0"></span>2 MEMORIA DE LA SOFTPLC

El tamaño total de la memoria de la SoftPLC es de 7684 bytes para memoria de programa y memoria de datos.

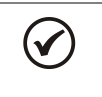

#### NOTA:

La aplicación de la SoftPLC queda almacenada en la memoria del plug-in utilizado en el momento del download. Por eso, en caso de que ocurra el cambio de plug-in, será necesario descargar la aplicación nuevamente.

#### <span id="page-6-1"></span>2.1 MEMORIA

- Función SoftPLC 7684 bytes  $\sim$
- Parámetros del Usuario SoftPLC: 508 bytes  $\sim$

#### <span id="page-6-2"></span>2.2 MEMORIA DE DATOS

En la SoftPLC, el área de memoria de datos (variables del usuario) y de programa es compartida. Por eso, un aplicativo puede variar el tamaño total, en función de la cantidad de variables utilizadas por el usuario.

Los marcadores de bit, word y float son ubicados de acuerdo con la **ÚLTIMA** dirección utilizada en el aplicativo, o sea, cuanto mayor sea esta última dirección, mayor será el área ubicada. Por eso, es recomendado al usuario utilizar los marcadores de manera **SECUENCIAL.** 

Las constantes word y float también utilizan espacio de programa.

#### <span id="page-6-3"></span>2.2.1 Constantes

| Símb. | <b>Descripción</b>                                           | <b>Bytes</b>                                                                                                    |                                            |  |
|-------|--------------------------------------------------------------|----------------------------------------------------------------------------------------------------|--------------------------------------------|--|
| %KW   | Constantes Word<br>$(16 \text{ bits})$                       | Depende de la cantidad de constantes word diferentes.<br>Ej.: Se son utilizadas las:<br>- %KW 327<br>- %KW 5; 67<br>- %KW 13; 1000; <del>13</del> ; 4                           | $= 2$ bytes<br>$= 4$ bytes<br>$= 6$ bytes  |  |
| %KF   | <b>Constantes Float</b><br>$(32 \text{ bits} - \text{IEEE})$ | Depende de la cantidad de constantes float diferentes. Ej.:<br>Se son utilizadas las:<br>- %KF -0,335<br>$-$ %KF 5.1; 114.2<br>$-$ %KF 0.0; 115.3; $\theta$ . $\theta$ ; 13.333 | $= 4$ bytes<br>$= 8$ bytes<br>$= 12$ bytes |  |

Tabla 2.1: Mapa de Memoria de las Constantes

#### <span id="page-6-4"></span>2.2.2 Entradas y Salidas Físicas (Hardware)

Tabla 2.2: Mapa de Memoria de los I/O's

| Símb.  | <b>Descripción</b>             | Rango | <b>Bytes</b> |
|--------|--------------------------------|-------|--------------|
| $%$ IX | <b>Entradas Digitales</b>      | 1  8  |              |
| %QX    | Salidas Digitales              | 15    |              |
| %IW    | Entradas Analógicas/Frecuencia | 1  4  |              |
| %QW    | Salidas Analógicas/Frecuencia  |       |              |

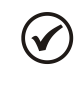

#### NOTA:

El marcador %IW4 corresponde a entrada en frecuencia. Para que esta entrada sea activada, es necesario el ajuste de P0246 en 1.

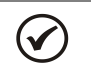

#### NOTA:

El marcador %QW3 corresponde a salida en frecuencia. Para que esta salida sea activada, es necesario el ajuste de P0257, conforme la función deseada. Además de eso, note que el circuito de la salida digital DO2 es configurado en colector abierto.

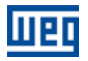

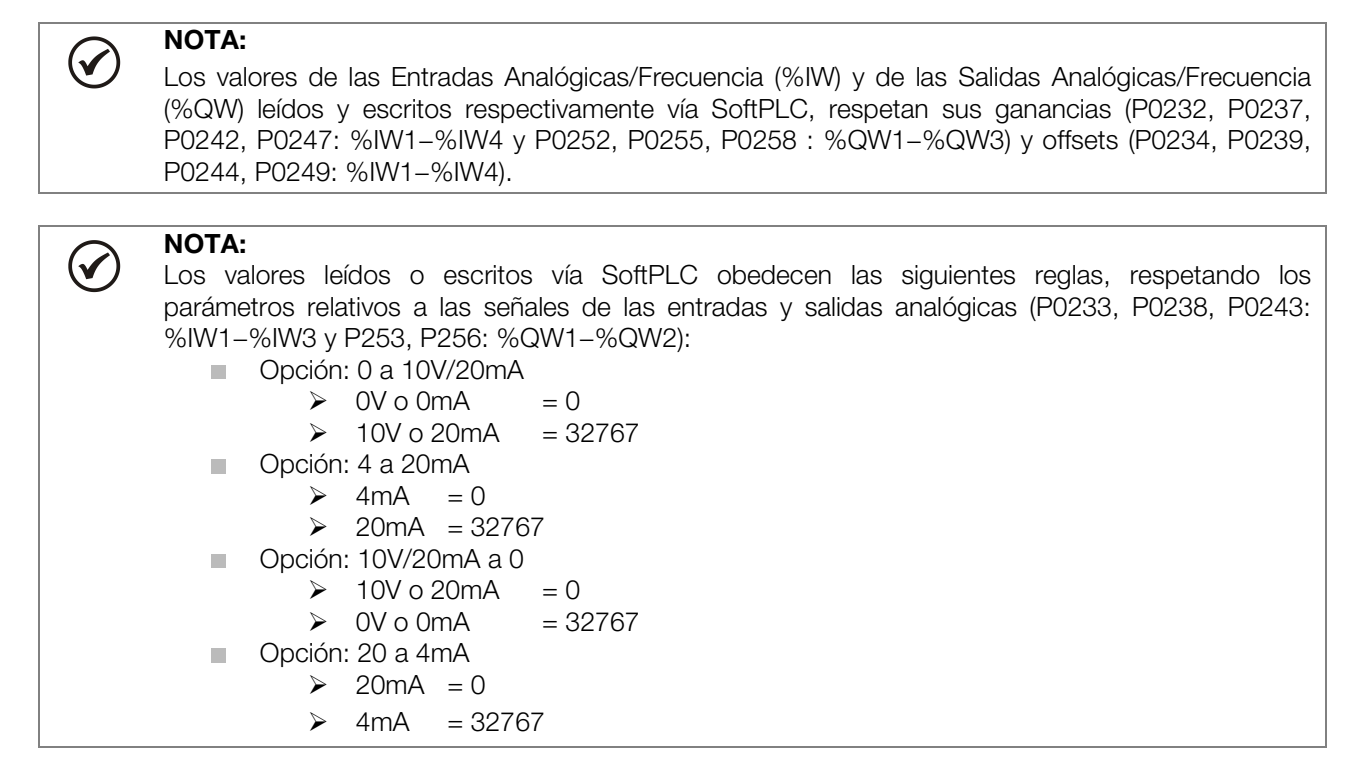

#### <span id="page-7-0"></span>2.2.3 Marcadores Volátiles (Variables)

Consisten en variables que pueden ser utilizadas por el usuario para ejecutar las lógicas del aplicativo. Pueden ser marcadores de bit (1 bit), marcadores de word (16 bits) o marcadores de float (32 bits – IEEE).

| Símb. | <b>Descripción</b>     | Rango      | <b>Cantidad de Bytes Ubicados</b>                    |              |  |
|-------|------------------------|------------|------------------------------------------------------|--------------|--|
|       | Marcadores de<br>bit   | 5000  6099 | Depende del último marcador utilizado. Son ordenados |              |  |
| %MX   |                        |            | de 2 en 2 bytes. Ei.:                                |              |  |
|       |                        |            | - último marcador: %MX5000                           | $= 2$ bytes  |  |
|       |                        |            | - último marcador: %MX5014                           | $= 2$ bytes  |  |
|       |                        |            | - último marcador: %MX5016                           | $= 4$ bytes  |  |
|       |                        |            | - último marcador: %MX5039                           | $= 6$ bytes  |  |
| %MW   |                        |            | Depende del último marcador utilizado. Ej.:          |              |  |
|       | Marcadores de<br>Word  | 8000  8199 | - último marcador: %MX8000                           | $= 2$ bytes  |  |
|       |                        |            | - último marcador: %MX8001                           | $= 4$ bytes  |  |
|       |                        |            | - último marcador: %MX8007                           | $= 16$ bytes |  |
|       |                        | 90009199   | Depende del último marcador utilizado. Ej.:          |              |  |
| %MF   | Marcadores de<br>Float |            | - último marcador: %MX9000                           | $= 4$ bytes  |  |
|       |                        |            | - último marcador: %MX9001                           | $= 8$ bytes  |  |
|       |                        |            | - último marcador: %MX9007                           | $=$ 32 bytes |  |

Tabla 2.3: Mapa de Memoria de los Marcadores Volátiles

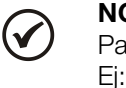

#### NOTA:

Para minimizar el tamaño del aplicativo, utilizar marcadores de forma secuencial.

- Marcadores de bit %MX5000, %MX5001, %MX5002, ...  $\mathcal{L}_{\mathcal{A}}$
- Marcadores de word: %MW8000, %MW8001, %MW8002, ...  $\mathcal{L}_{\mathcal{A}}$
- Marcadores de float: %MF9000, %MF9001, %MF9002, ...  $\mathbb{R}^2$

#### <span id="page-7-1"></span>2.2.4 Marcadores del Sistema

Consisten en variables especiales que permiten al usuario leer y alterar datos del convertidor que pueden, o no, estar disponibles en los parámetros. Pueden ser: marcadores de bit del sistema (1 bit) o marcadores de word del sistema (16 bits).

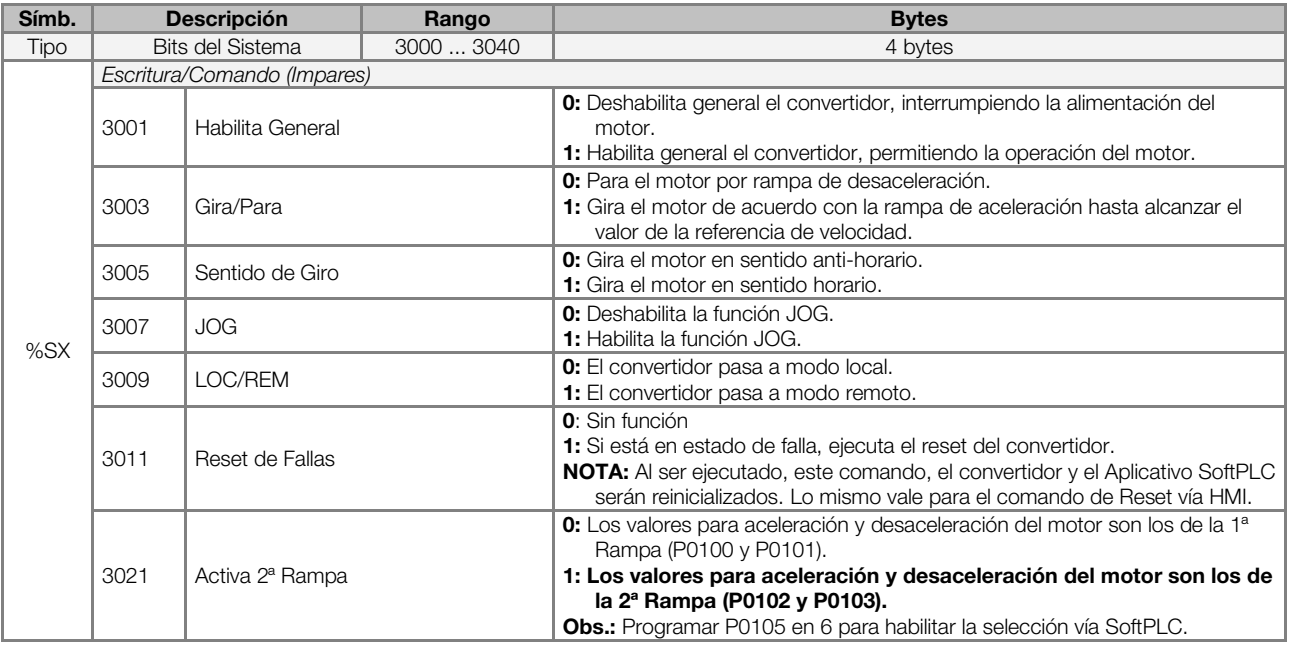

Tabla 2.4 (a): Mapa de Memoria de los Marcadores de Bit del Sistema – Escritura/Comando - Impares

Tabla 2.4 (b): Mapa de Memoria de los Marcadores de Bit del Sistema – Lectura/Estado - Pares

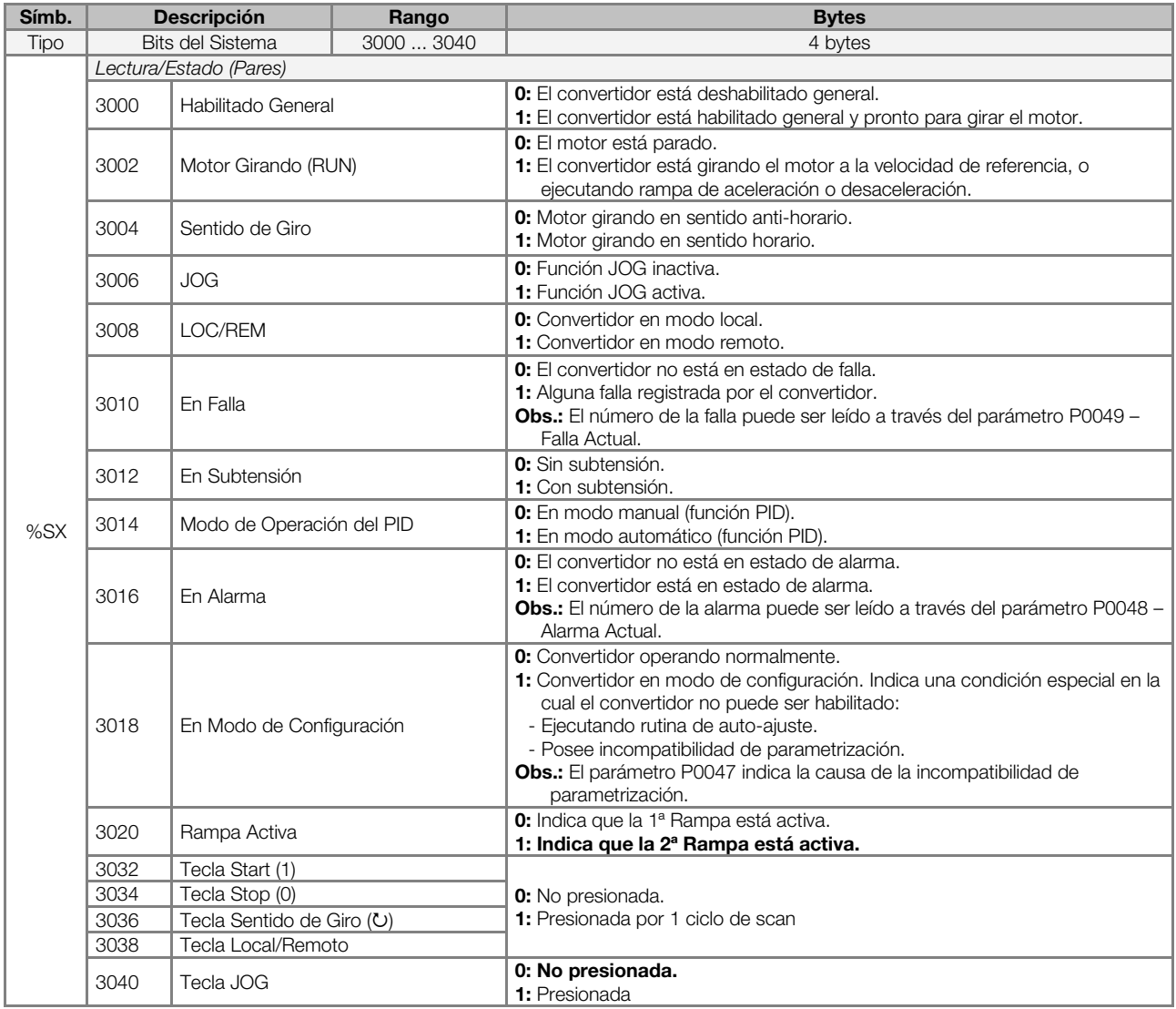

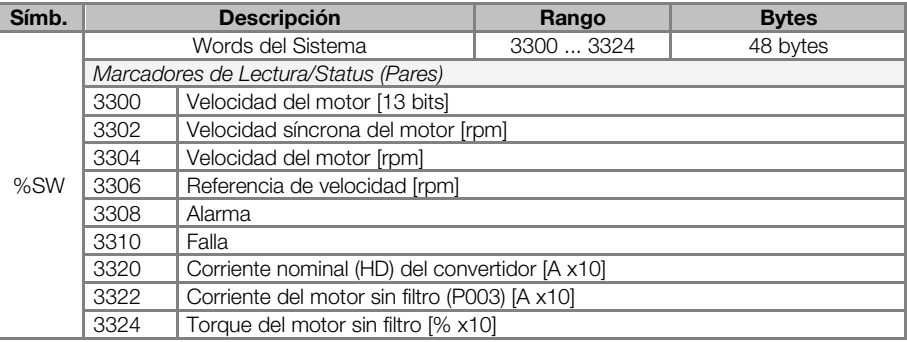

Tabla 2.5: Mapa de Memoria de los Marcadores de Word del Sistema - Pares

### NOTA:

El marcador de word del sistema %SW3300 utiliza una resolución de 13 bits (8192  $\longrightarrow$  0 a 8191), que representa la velocidad síncrona del motor. De esta forma, para un motor de VI polos (esto significa una velocidad síncrona de 1200rpm) si la referencia de velocidad vía bloque "Reference" (%SW3301) es de 4096, el motor girará a 600 rpm.

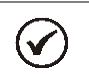

 $(\checkmark$ 

 $\blacktriangledown$ 

#### NOTA:

Ecuación para el cálculo del valor de la velocidad del motor en rpm:

 Velocidad en rpm = velocidad síncrona en rpm x velocidad en 13 bits <u>8192 - Andre Stadtsmann, amerikansk politik (</u>

NOTA:

Ecuación para el cálculo del valor de la velocidad del motor en Hz:

 Velocidad en Hz = frecuencia síncrona en Hz (P0403) x velocidad en 13 bits <u>8192 - Andre Stadtsmann, amerikansk politik (</u>

#### <span id="page-9-0"></span>2.2.5 Parámetros

Los parámetros P1010 a P1059 solamente aparecen en la HMI del CFW500 cuando existe algún aplicativo (programa del usuario) válido contenido en la memoria, o sea, P1000 > 0.

| Símb.  | <b>Descripción</b>                                         | Rango                                                                                                | <b>Bytes</b> |
|--------|------------------------------------------------------------|----------------------------------------------------------------------------------------------------|--------------|
| %PD    | Parámetros del Sistema<br>(ver manual del CFW500)          | 0999                                                                                                 |              |
| % $PW$ | Parámetros SoftPLC                                         | 1000  1059                                                                                           | 6 bytes      |
|        | P1000: Estado de la SoftPLC<br>[Parámetro de Lectura]      | 0: Sin Aplicativo<br>1: Instal. Aplic.<br>2: Aplic. Incomp.<br>3: Aplic. Parado<br>4: Aplic. Rodando |              |
|        | P1001: Comando para la SoftPLC                             | 0: Para Aplic.<br>1: Ejecuta Aplic.<br>2: Excluve Aplic.                                             |              |
|        | P1002: Tiempo Ciclo de Scan [ms]<br>[Parámetro de Lectura] |                                                                                                    |              |
| %UW    | Parámetros del Usuario                                     | 1010  1059                                                                                           | 100 bytes    |

Tabla 2.6: Mapa de Memoria de los Parámetros

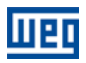

#### <span id="page-10-0"></span>2.3 MODBUS

#### <span id="page-10-1"></span>2.3.1 Dirección SoftPLC en el protocolo Modbus

Tabla 2.7: Rango de Direcciones SoftPLC x Modbus

| Símb.  | <b>Descripción</b>             | <b>SoftPLC</b> | <b>Modbus</b> |
|--------|--------------------------------|----------------|---------------|
| $%$ IX | <b>Entradas Digitales</b>      | 18             | 22012208      |
| %QX    | Salidas Digitales              | 15             | 24012405      |
| $%$ IW | Entradas Analógicas/Frecuencia | 14             | 26012603      |
| %QW    | Salidas Analógicas/Frecuencia  | 1  3           | 28012802      |

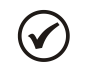

#### NOTA:

El marcador %IW4 corresponde a entrada en frecuencia. Para que esta entrada sea activada, es necesario el ajuste de P0246 en 1.

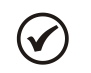

#### NOTA:

El marcador %QW3 corresponde a salida en frecuencia. Para que esta salida sea activada, es necesario el ajuste de P0257, conforme la función deseada. Además de eso, note que el circuito de la salida digital DO2 es configurado en colector abierto.

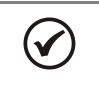

#### NOTA:

Todos los demás tipos de datos poseen direcciones de usuario (SoftPLC) iguales a las direcciones Modbus. Ej.: %PD0100 = dirección Modbus 100; %MX5000 = dirección Modbus 5000; %SW3308 = dirección Modbus 3308.

#### <span id="page-10-2"></span>2.3.2 Protocolo

Consultar Manual de Comunicación Serial RS232 / RS485, capítulo referente al Protocolo Modbus.

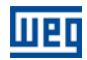

## <span id="page-11-0"></span>3 DESCRIPCIÓN SIMPLIFICADA DE LOS BLOQUES DE FUNCIÓN

En este capítulo será presentado un resumen de los bloques de funciones que están disponibles para la programación del usuario.

#### <span id="page-11-1"></span>3.1 CONTACTOS

Cargan en la pila el contenido de un dato programado (0 ó 1), que puede ser del tipo:

- %MX: Marcador de Bit m.
- **M** %IX: Entrada Digital
- %QX: Salida Digital
- %UW: Parámetro del Usuario m.
- %SX: Marcador de Bit del Sistema Lectura

#### <span id="page-11-2"></span>3.1.1 Contacto Normalmente Abierto – NO CONTACT

%MX5000

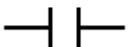

Menú: Insertar-Contactos-NO CONTACT.

Ej.: Envía a la pila el contenido del marcador de bit 5000.

#### <span id="page-11-3"></span>3.1.2 Contacto Normalmente Cerrado – NC CONTACT

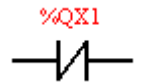

Menú: Insertar-Contactos-NC CONTACT.

Ej.: Envía a la pila el contenido negado de la salida digital 1.

#### <span id="page-11-4"></span>3.1.3 Lógicas "E (AND)" con Contactos

Cuando los contactos están en serie, una lógica "E" es ejecutada entre los mismos almacenando el resultado en la pila. Ejemplos:

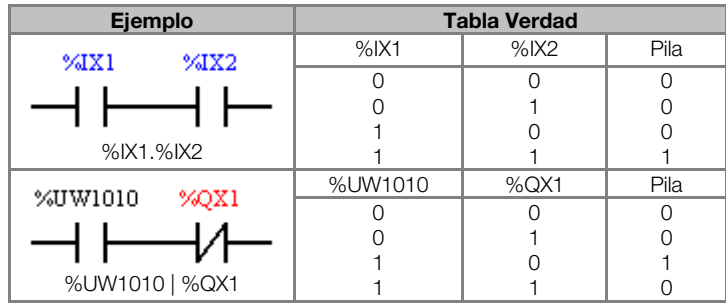

#### <span id="page-11-5"></span>3.1.4 Lógicas "O (OR)" con Contactos

Cuando los contactos están en paralelo, una lógica "O" es ejecutada entre los mismos almacenando el resultado en la pila. Ejemplos:

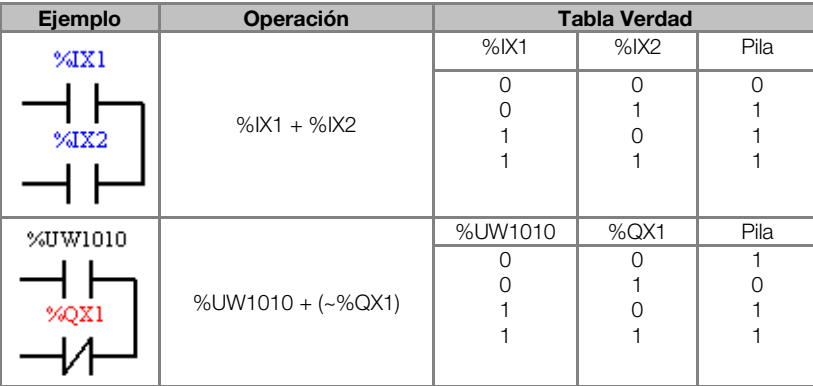

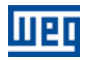

#### <span id="page-12-0"></span>3.2 BOBINAS

Salvan el contenido de la pila en el dato programado (0 ó 1), que puede ser del tipo:

- %MX: Marcador de Bit  $\sim$
- %QX: Salida Digital  $\sim$
- %UW: Parámetro del Usuario
- %SX: Marcador de Bit del Sistema Escritura  $\mathbb{R}^n$

Está permitido adicionar bobinas en paralelo en la última columna.

#### <span id="page-12-1"></span>3.2.1 Bobina Normal – COIL

%MX5001  $\rightarrow$ 

Menú: Insertar-Bobinas-COIL

Ej.: Programa el marcador de bit 5001 con el contenido de la pila

#### <span id="page-12-2"></span>3.2.2 Bobina Negada – NEG COIL

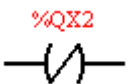

Menú: Insertar-Bobinas-NEG COIL Ej.: Programa la salida digital 2 con el contenido negado de la pila

#### <span id="page-12-3"></span>3.2.3 Programa Bobina – SET COIL

%UW1011 -151

Menú: Insertar-Bobinas-SET COIL Ej.: Programa el parámetro del usuario 1011 si el contenido de la pila no es 0

#### <span id="page-12-4"></span>3.2.4 Resetea Bobina – RESET COIL

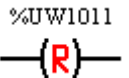

Menú: Insertar-Bobinas-RESET COIL Ej.: Resetea el parámetro del usuario 1011 si el contenido de la pila no es 0

#### <span id="page-12-5"></span>3.2.5 Bobina de Transición Positiva – PTS COIL

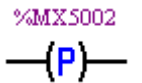

Menú: Insertar-Bobinas-PTS COIL Ej.: Programa el marcador de bit 5002 durante 1 ciclo de barredura, si es detectada una transición de 0 para 1 en el contenido de la pila

#### <span id="page-12-6"></span>3.2.6 Bobina de Transición Negativa – NTS COIL

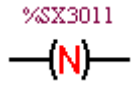

Menú: Insertar-Bobinas-NTS COIL

Ej.: Programa el marcador de bit del sistema 3011 durante 1 ciclo de barredura, si es detectada una transición de 1 para 0 en el contenido de la pila

#### <span id="page-12-7"></span>3.3 BLOQUES DE MOVIMIENTO

#### <span id="page-12-8"></span>3.3.1 Referencia de Velocidad y/o Torque – REF

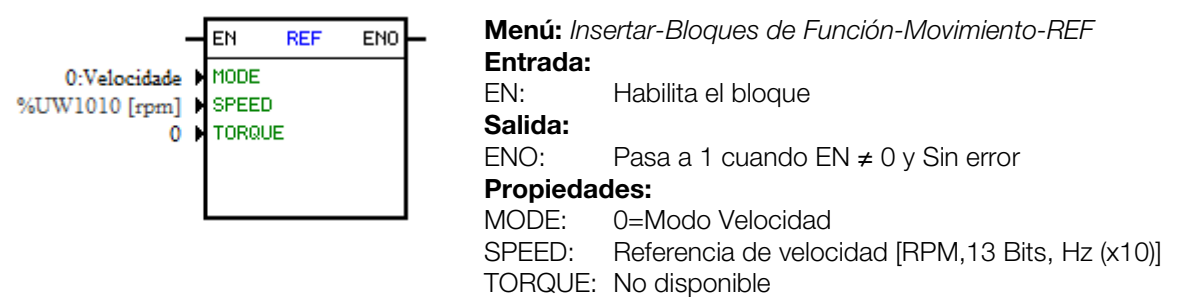

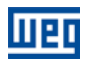

En el ejemplo de arriba, si la entrada EN está activa y la entrada digital 1 está apagada, el bloque generará una referencia de velocidad conforme el parámetro del usuario 1010 en la unidad rpm. Si no hay error (ejemplo: convertidor deshabilitado), la salida ENO pasa a 1.

#### <span id="page-13-0"></span>3.4 BLOQUES DE CLP

#### <span id="page-13-1"></span>3.4.1 Temporizador – TON

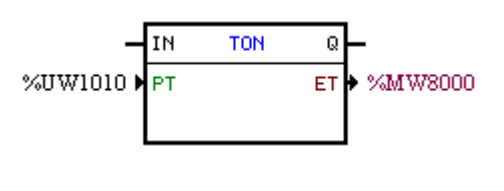

Menú: Insertar-Bloques de Función-CLP-TON Entrada: IN: Habilita el bloque Salida: Q: Queda en cuando  $IN \neq 0$  ET  $\geq PT$ Propiedades: PT: Tiempo programado (Preset Time)

ET: Tiempo transcurrido (Elapsed Time)

En el ejemplo de arriba, si la entrada IN está activa y el contenido del marcador de word 8000 es mayor o igual al contenido del parámetro del usuario 1010, la salida Q pasa a 1.

#### <span id="page-13-2"></span>3.4.2 Contador Incremental – CTU

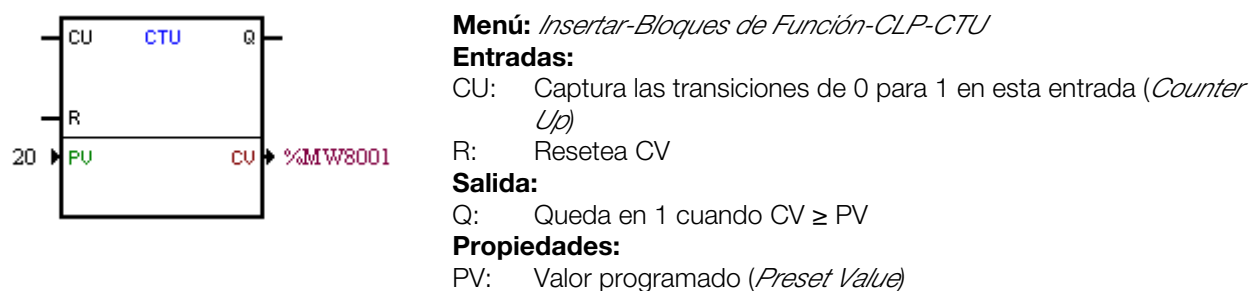

CV: Valor de Conteo (Counter Value)

En el ejemplo de arriba, si el contenido del marcador de word 8001 es mayor o igual a 20, la salida Q pasa a 1.

#### <span id="page-13-3"></span>3.4.3 Controlador Proporcional-Integral-Derivativo – PID

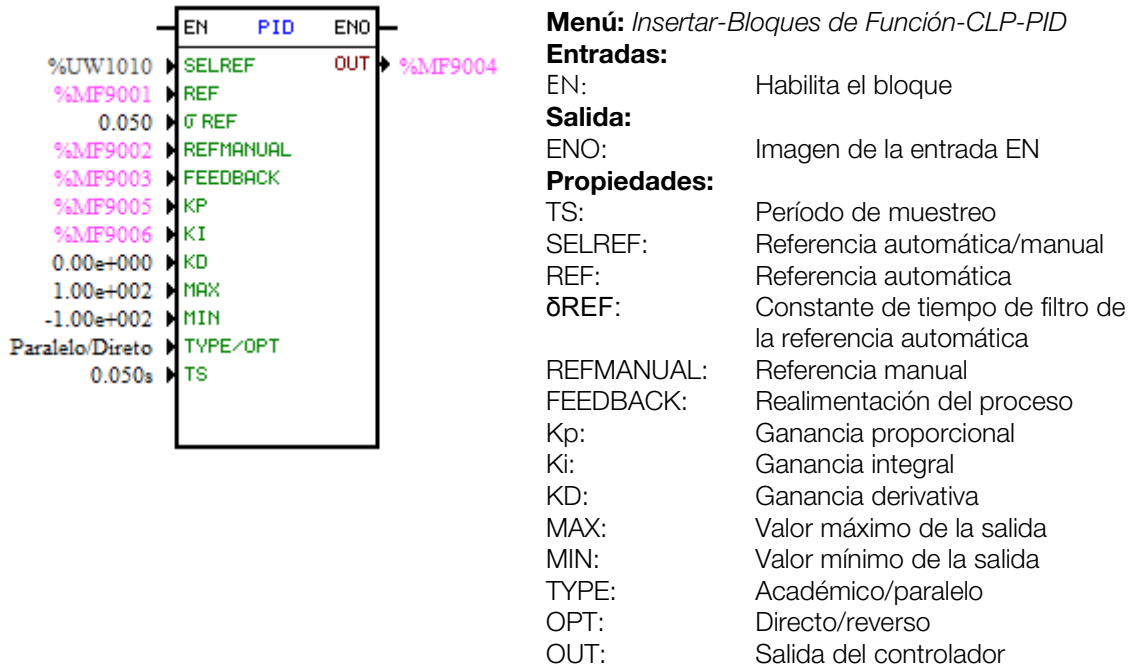

En el ejemplo de arriba, si la entrada EN está activa, el controlador comienza su trabajo. El contenido del parámetro del usuario 1010 selecciona la referencia que está activa, o sea, si es el marcador de float 9001 (referencia automática) o 9003 (referencia manual). Para la referencia automática existe un filtro de 0.05s. Como

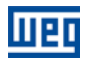

la ganancia derivativa está fija en 0, esto indica que el PID fue transformado en un PI. El valor de la salida de control OUT, representado por el marcador de float 9004, posee los límites máximo y mínimo de 100 y -100 y el tiempo de muestreo de 0.050s.

#### <span id="page-14-0"></span>3.4.4 Filtro Pasa-Baja o Pasa-Alta – FILTER

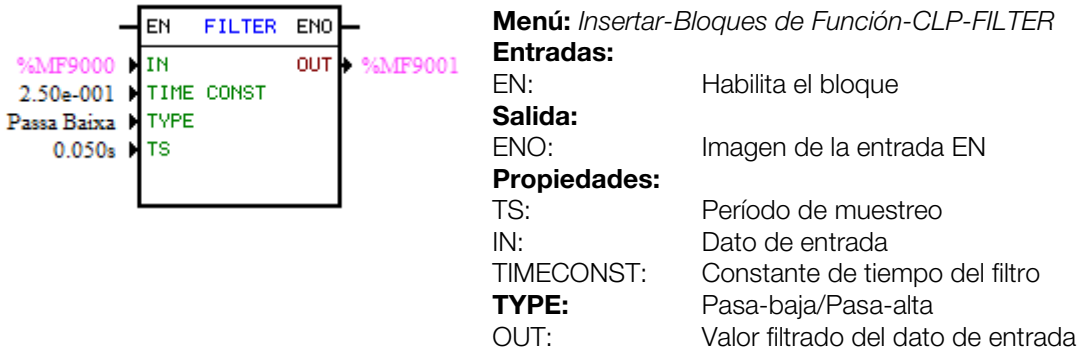

En el ejemplo de arriba, si la entrada EN está activa, el contenido del marcador de float 9000 será filtrado con una constante de tiempo de 0,25s por un filtro pasa-baja y será transferido el marcador de float 9001.

#### <span id="page-14-1"></span>3.5 BLOQUES DE CÁLCULO

#### <span id="page-14-2"></span>3.5.1 Comparador – COMP

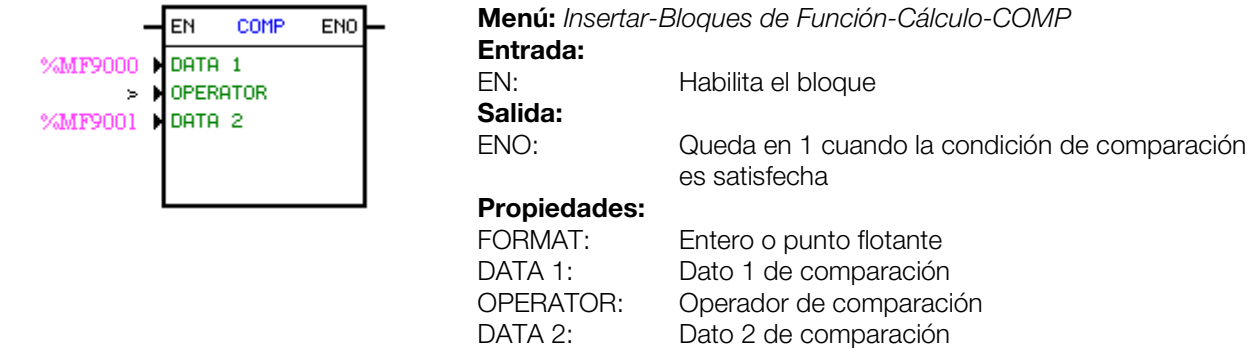

En el ejemplo de arriba, si la entrada EN está activa y el contenido del marcador de float 9000 es mayor que el del marcador de float 9001, entonces programa la salida ENO que pasa a 1.

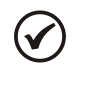

NOTA:

Si FORMAT es entero, todos los datos numéricos son considerados words de 15 bits + señal (-32768 a 32767).

#### <span id="page-14-3"></span>3.5.2 Operación Matemática – MATH

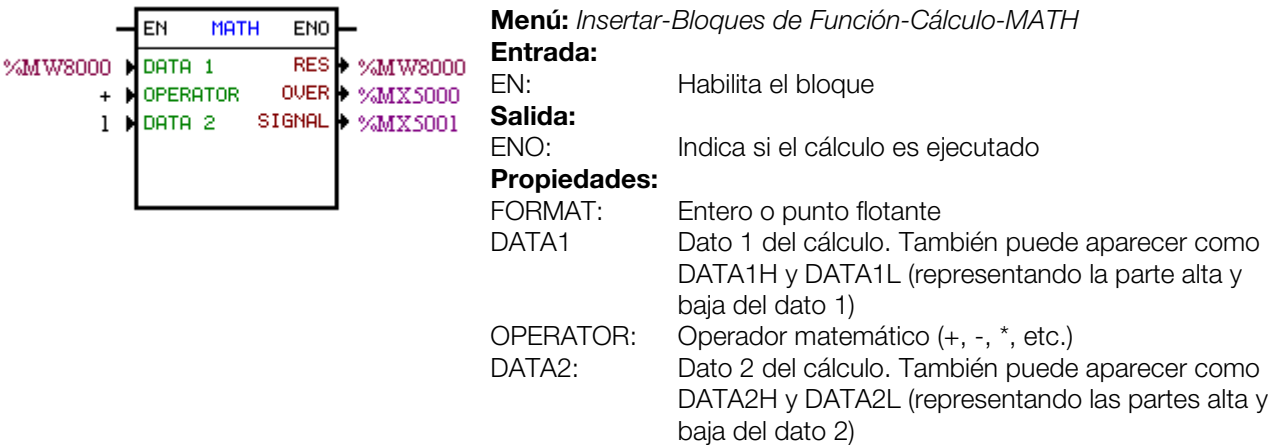

#### Descripción Simplificada de los Bloques de Función

RES: Resultado del cálculo. También puede aparecer como RESH y RESL (representando las partes alta y baja del resultado) y también como QUOC y REM (representando el cociente y el resto de una división) OVER: Indica si el resultado sobrepasó su límite. SIGNAL: Señal del resultado

En el ejemplo de arriba, cuando la entrada EN está activa, el valor del marcador de word 8000 es incrementado a cada ciclo de scan. Cuando el marcador de bit 5000 va para 1, indica que hubo un excedente de límite y el marcador de word 8000 permanece en 32767.

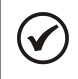

## NOTA:

Si FORMAT es entero, todos los datos numéricos son considerados words de 15 bits + señal (-32768 a 32767).

#### <span id="page-15-0"></span>3.5.3 Función Matemática – FUNC

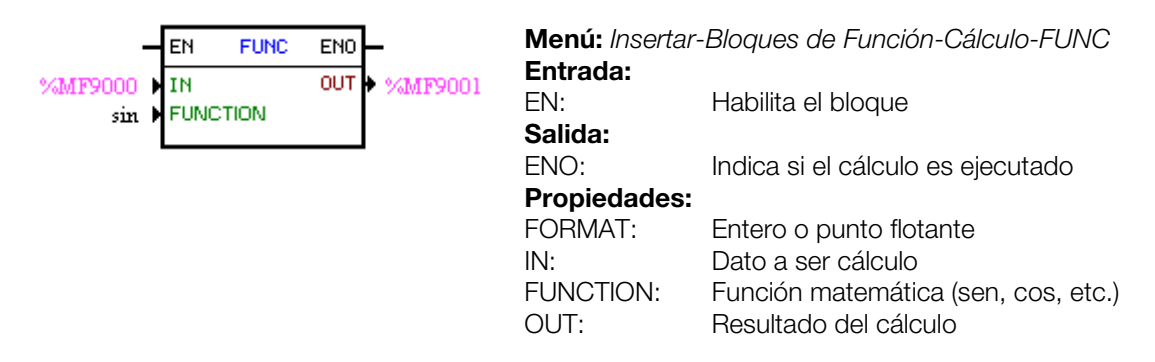

En el ejemplo de arriba, cuando la entrada EN está activa, el marcador de float 9001 presenta el resultado del cálculo del seno del marcador de float 9000.

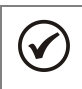

## NOTA:

Si FORMAT es entero, todos los datos numéricos son considerados words de 15 bits + señal (-32768 a 32767).

#### <span id="page-15-1"></span>3.5.4 Saturador – SAT

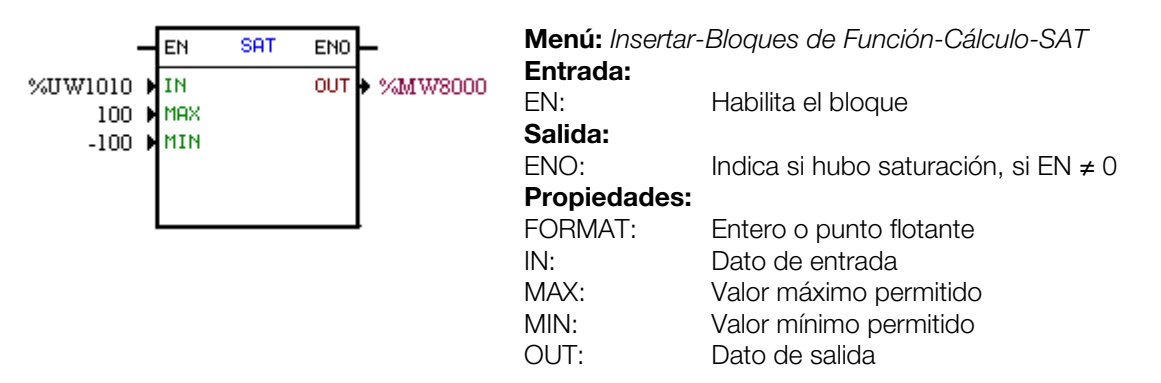

En el ejemplo de arriba, cuando la entrada EN está activa, el marcador de word 8000 contendrá el valor del parámetro del usuario 1010, sin embargo, limitado entre el máximo de 100 y el mínimo de -100.

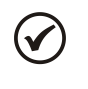

#### NOTA:

Si FORMAT es entero, todos los datos numéricos son considerados words de 15 bits + señal (-32768 a 32767).

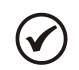

#### NOTA:

En caso que el valor de MIN sea mayor que el MAX las salidas OUT y ENO son llevadas a cero.

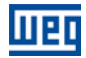

#### <span id="page-16-0"></span>3.6 BLOQUES DE TRANSFERENCIA

#### <span id="page-16-1"></span>3.6.1 Transfiere Datos – TRANSFER

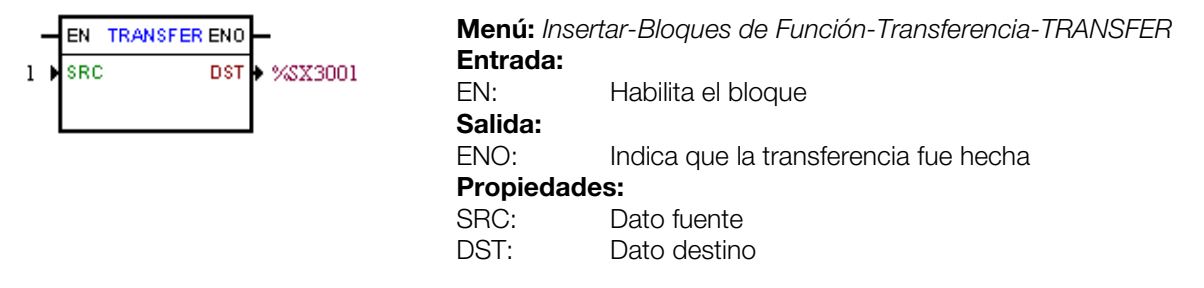

En el ejemplo de arriba, si la entrada EN está activa, la constante word 1 es transferida al marcador de bit del sistema 3001 (habilita general).

#### <span id="page-16-2"></span>3.6.2 Convierte de Entero (16 bits) a Punto Flotante – INT2FL

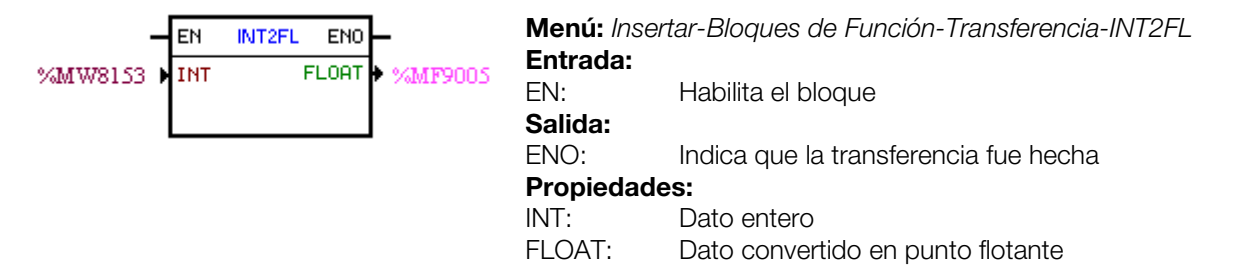

En el ejemplo de arriba, si la entrada EN está activa, el contenido del marcador de word 8153 (tomando en cuenta su señal) es convertido en punto flotante del marcador de float 9005.

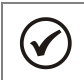

V

NOTA:

INT es tratado como word de 15 bits + señal (-32768 a 32767).

#### <span id="page-16-3"></span>3.6.3 Generador de Falla o Alarma del Usuario – USERERR

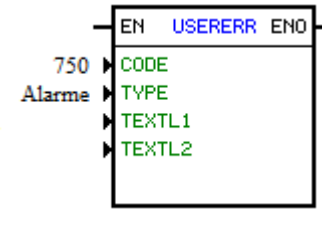

Menú: Insertar-Bloques de Función-Transferencia-USERERR Entrada: EN: Habilita el bloque Salida: ENO: Indica 1 cuando  $EN = 1$  y la alarma o error fue efectivamente generado/a. Propiedades: CODE: Código de alarma o falla. TYPE: 0: Genera alarma, 1: Genera falla TEXTL1 Texto de la línea 1 de la HMI (No disponible) TEXTL2: Texto de la línea 2 de la HMI (No disponible)

En el ejemplo de arriba, si la entrada EN está activa, aparecerá el código A750.

NOTA: Si este bloque es configurado como Falla, es necesario resetear el drive para poder habilitarlo nuevamente.

#### <span id="page-16-4"></span>3.6.4 Convierte de Punto Flotante a Entero (16 bits) – FL2INT

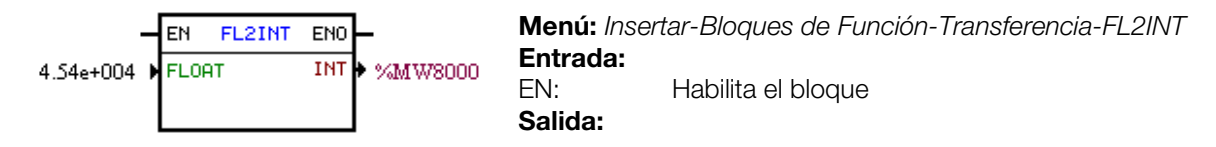

ENO: Indica que la transferencia fue hecha Propiedades: FLOAT: Dato en punto flotante<br>INT: Dato convertido en ent Dato convertido en entero

En el ejemplo de arriba, si la entrada EN está activa, la constante float 4,54x10<sup>4</sup> es convertida en un entero con señal vía marcador de word 8000. No obstante, tras la conversión, el marcador de word 8000 quedará con el valor de 32767, ya que éste es el límite positivo de una Word.

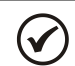

NOTA:

INT es tratado como word de 15 bits + señal (-32768 a 32767).

#### <span id="page-17-0"></span>3.6.5 Transfiere Datos Indirecta – IDATA

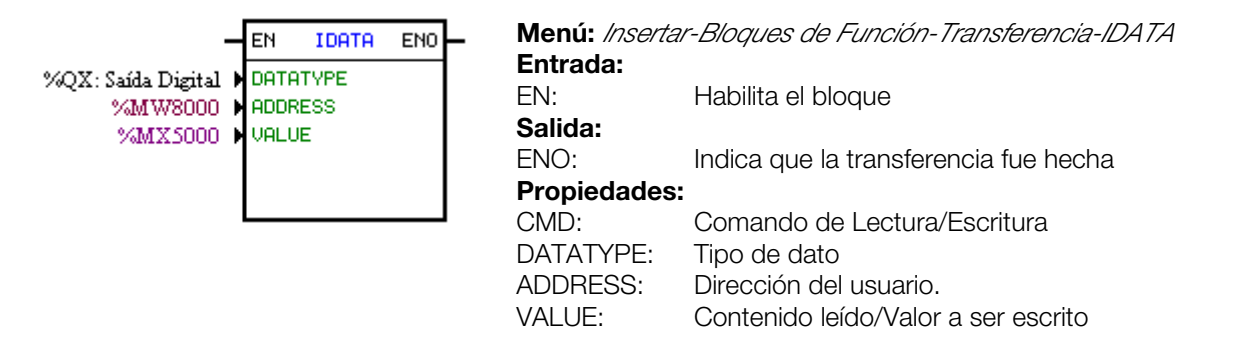

En el ejemplo de arriba, si la entrada EN está activa, el contenido del marcador de bit 5000 es escrito para la salida digital cuya dirección es el contenido del marcador de word 8000.

#### <span id="page-17-1"></span>3.6.6 Multiplexador – MUX

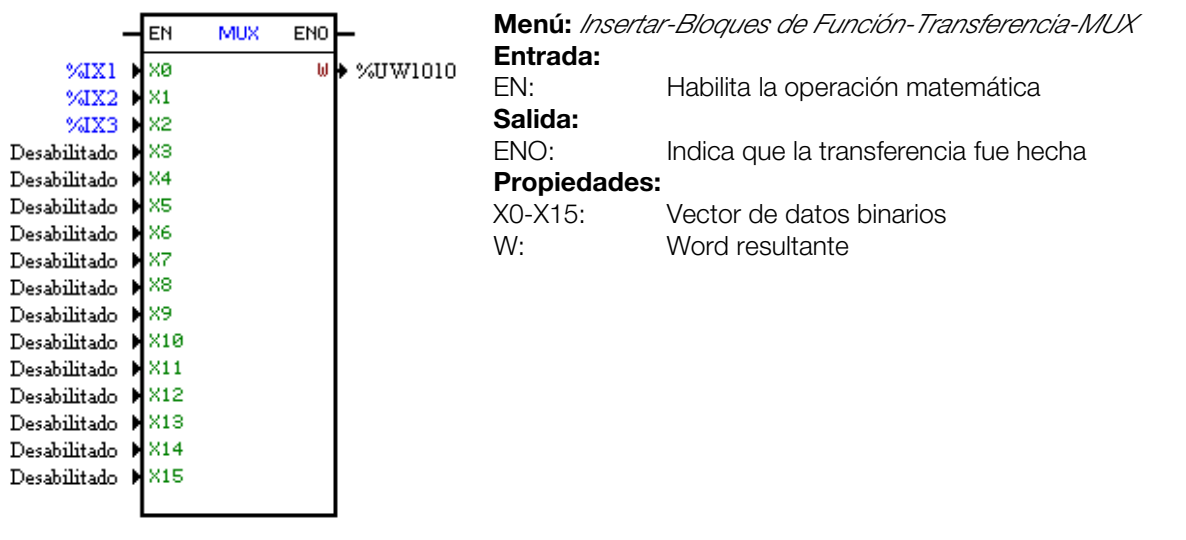

En el ejemplo de arriba, cuando la entrada EN está activa, las entradas digitales 1, 2 y 3 transfieren su contenido a los bits 0, 1 y 2 del parámetro del usuario P1010.

#### <span id="page-18-0"></span>3.6.7 Demultiplexador – DMUX

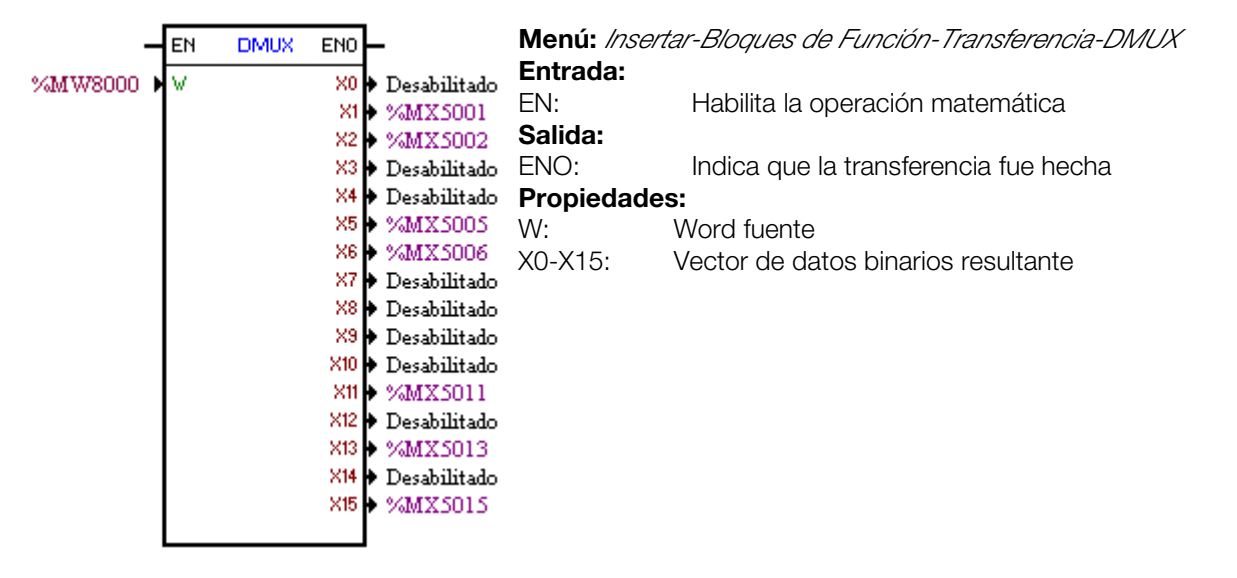

En el ejemplo de arriba, cuando la entrada EN está activa, los bits 1, 2, 5, 6, 11, 13 y 15 del marcador de word 8000 son transferidos respectivamente a los marcadores de bit 5001, 5002, 5005, 5006, 5011, 5013 y 5015.

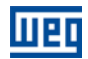

## <span id="page-19-0"></span>4 PARAMETRIZACIÓN DEL CONVERTIDOR

A seguir, serán presentados tan sólo los parámetros del convertidor de frecuencia CFW500 que poseen relación con la SoftPLC.

#### <span id="page-19-1"></span>4.1 SÍMBOLOS PARA DESCRIPCIÓN DE LAS PROPIEDADES

- RO Parámetro solamente de lectura
- CFG Este parámetro solamente puede ser alterado con motor parado
- Net Parámetro visible a través de la HMI, si el convertidor posee Interfaz de red
- instalada RS232, RS485, CAN, Profibus o si la Interfaz USB es conectada
- Seria l Parámetro visible en la HMI si el convertidor posee Interfaz RS232 o RS485 instalada
- USB Parámetro visible en la HMI si la Interfaz USB del convertidor es conectada

#### <span id="page-19-2"></span>4.2 PARÁMETROS DE CONFIGURACIÓN DEL CFW500

P0100 – TIEMPO DE ACELERACIÓN

P0101 – TIEMPO DE DESACELERACIÓN

P0220 – SELECCIÓN DE LA FUENTE LOCAL/REMOTO

P0221 – SELECCIÓN DE LA REFERENCIA DE VELOCIDAD - SITUACIÓN LOCAL

P0222 – SELECCIÓN DE LA REFERENCIA DE VELOCIDAD - SITUACIÓN REMOTO

P0223 – SELECCIÓN DEL SENTIDO DE GIRO - SITUACIÓN LOCAL

P0226 – SELECCIÓN DEL SENTIDO DE GIRO - SITUACIÓN REMOTO

P0224: SELECCIÓN DE GIRA/PARA - SITUACIÓN LOCAL

P0227: SELECCIÓN DE GIRA/PARA - SITUACIÓN REMOTO

P0225 – SELECCIÓN DE JOG - SITUACIÓN LOCAL

P0228 – SELECCIÓN DE JOG - SITUACIÓN REMOTO

P0246 – ENTRADA EN FRECUENCIA FI

P0251 – FUNCIÓN DE LA SALIDA AO1

P0254 – FUNCIÓN DE LA SALIDA AO2

P0257 – FUNCIÓN DE LA SALIDA FO

P0263 – FUNCIÓN DE LA ENTRADA DIGITAL DI1

P0264 – FUNCIÓN DE LA ENTRADA DIGITAL DI2

P0265 – FUNCIÓN DE LA ENTRADA DIGITAL DI3

P0266 – FUNCIÓN DE LA ENTRADA DIGITAL DI4

P0267 – FUNCIÓN DE LA ENTRADA DIGITAL DI5

P0268 – FUNCIÓN DE LA ENTRADA DIGITAL DI6

#### P0269 – FUNCIÓN DE LA ENTRADA DIGITAL DI7

#### P0270 – FUNCIÓN DE LA ENTRADA DIGITAL DI8

P0271 – SEÑAL DE LAS ENTRADAS DIGITALES

P0275 – FUNCIÓN DE LA SALIDA DO1 (RL1)

P0276 – FUNCIÓN DE LA SALIDA DO2 (RL2)

P0277 – FUNCIÓN DE LA SALIDA DO3 (RL3)

P0278 – FUNCIÓN DE LA SALIDA DO4

P0279 – FUNCIÓN DE LA SALIDA DO5

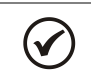

#### NOTA:

Los recursos de entradas y salidas disponibles dependen del módulo plug-in utilizado. Para más informaciones, consulte el Manual de Programación del CFW500.

#### <span id="page-20-0"></span>4.3 PARÁMETROS EXCLUSIVOS DE LA SOFTPLC

#### <span id="page-20-1"></span>P1000 – ESTADO DE LA SoftPLC

- **Rango de**  $0 = \text{Sin}$  Aplicativo **Padrón: 0 Valores:**  $1 =$  Instal. Aplic.
	- $2 =$  Aplic. Incomp.
	- 3 = Aplic. Parado
	- 4 = Aplic. Rodando

Propiedades: RO

#### Grupos de acceso vía HMI:

01 GRUPOS PARÁMETROS.

∟ 50 SoftPLC .

#### Descripción:

Permite al usuario visualizar el status en que la SoftPLC se encuentra. Se no hay aplicativo instalado, los parámetros P1001 a P1059 no serán mostrados en la HMI.

Si este parámetro presenta la opción 2 ("Aplic. Incomp."), indica que la versión que fue cargada desde la tarjeta de memoria flash, no es compatible con el firmware actual del CFW500.

En este caso, es necesario que el usuario recompile su proyecto en el WLP, considerando la nueva versión del CFW500 y vuelva a efectuar el "download". En caso de que esto no sea posible, se puede efectuar el "upload" de este aplicativo con el WLP, desde que la contraseña del aplicativo sea conocida, o la misma no esté habilitada.

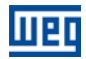

#### <span id="page-21-0"></span>P1001 – COMANDO PARA SoftPLC

**Rango de** 0: Para Aplic. **Padrón: 0: Padrón: 0: Padrón: 0: Padrón: 0: Padrón: 0: Padrón: 0: Padrón: 0: Padrón: 0: Padrón: 0: Padrón: 0: Padrón: 0: Padrón: 0: Padrón: 0: Padrón: 0: Padrón: 0: Padrón: 0: Padrón: 0: Padrón: Valores:**  $1 = Roda$  Aplic. 2: Excluye Aplic.

Propiedades: CFG

#### Grupos de acceso vía HMI:

01 GRUPOS PARÁMETROS. ∟ 50 SoftPLC .

#### Descripción:

Permite parar, rodar o excluir un aplicativo instalado, pero para esto, el motor debe estar deshabilitado.

#### <span id="page-21-1"></span>P1002 – TIEMPO CICLO DE SCAN

**Rango de 0.00 a 99.99 s Padrón:** no hay Valores:

#### Propiedades: RO Grupos de acceso vía HMI:

01 GRUPOS PARÁMETROS.

∟ 50 SoftPLC .

#### Descripción:

Consiste en el tiempo de barredura del aplicativo. Cuanto mayor el aplicativo, mayor tiende a ser el tiempo de barredura.

#### <span id="page-21-2"></span>P1010 a P1059 – PARÁMETROS DEL USUARIO DE LA SOFTPLC

**Rango de 0 a 65535 Padrón: 0** Valores:

#### Propiedades: - Grupos de acceso vía HMI:

01 GRUPOS PARÁMETROS.

∟ 50 SoftPLC .

#### Descripción:

Consisten en parámetros de uso definido por el usuario, vía software WLP, conforme lo descrito en el ítem 5.5.

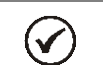

Los parámetros P1010 a P1019 pueden ser visualizados en el modo de monitoreo.

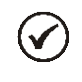

#### NOTA:

NOTA:

El parámetro P1011, cuando es de escritura y está programado en P0205, P0206 o P0207, puede tener su contenido alterado usando las teclas y y de la HMI.

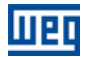

### <span id="page-22-0"></span>5 RESUMEN DE LAS PRINCIPALES FUNCIONES DEL WLP

Este capítulo trae informaciones básicas sobre las operaciones hechas con el software WLP para uso en el convertidor CFW500. Por más informaciones, consulte la ayuda (help) del software WLP.

#### <span id="page-22-1"></span>5.1 PROYECTO – NUEVO

Crea un nuevo proyecto. Además de definir el nombre del proyecto, es necesario configurar el equipo y la respectiva versión de firmware.

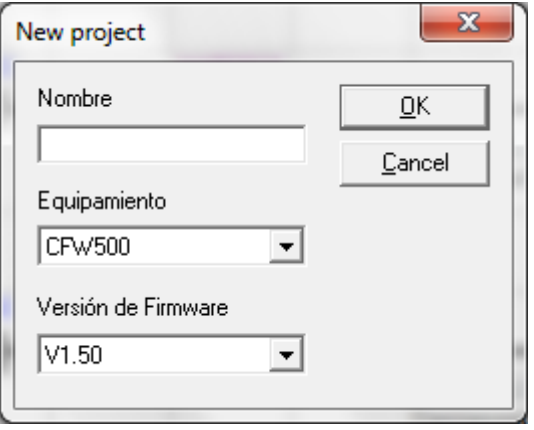

#### <span id="page-22-2"></span>5.2 PROYECTO– ABRIR

Abre el proyecto seleccionado.

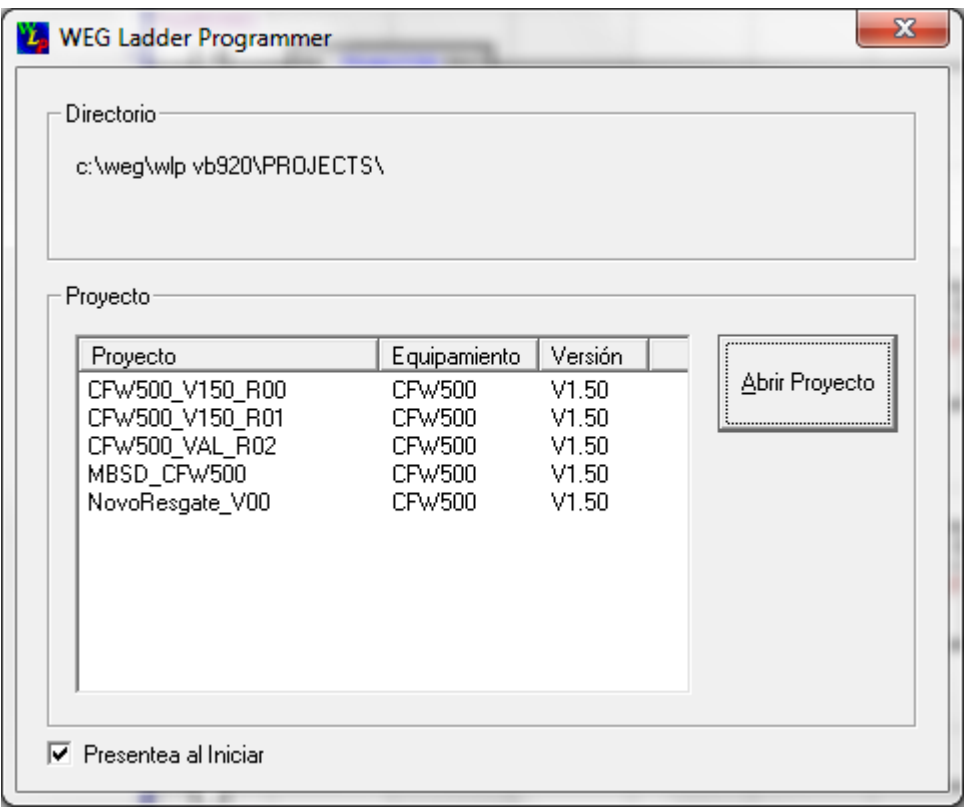

#### <span id="page-22-3"></span>5.3 PROYECTO – PROPIEDADES

Permite al usuario redefinir el equipo y la versión de firmware. En esta ventana, también se configura si el proyecto tendrá contraseña para upload.

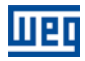

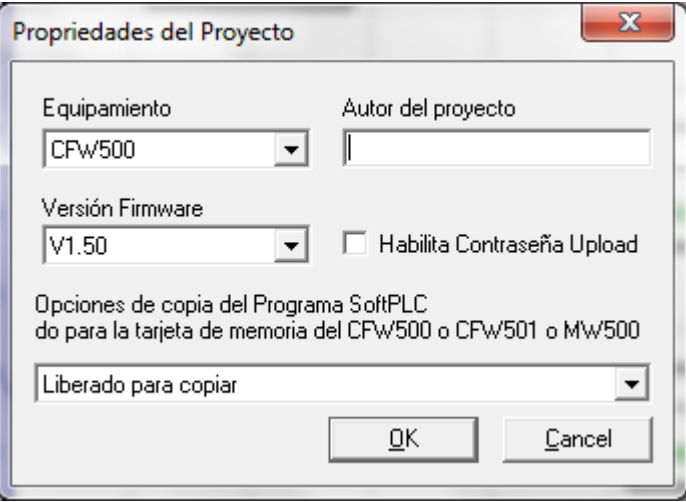

#### <span id="page-23-0"></span>5.4 EXHIBIR – INFORMACIONES DE LA COMPILACIÓN

Permite al usuario saber el tamaño en bytes del aplicativo compilado (<nomedoprojeto>.bin) a ser enviado al equipo.

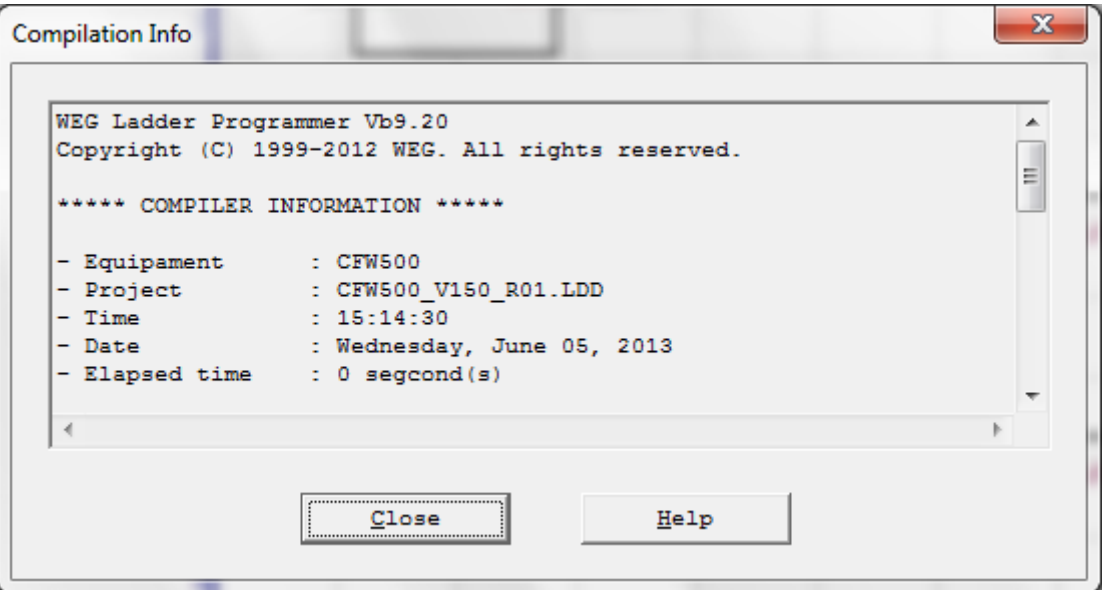

#### <span id="page-23-1"></span>5.5 EXHIBIR – CONFIGURACIÓN DE LOS PARÁMETROS DEL USUARIO

Abre una ventana de visualización de los atributos de todos los parámetros del usuario. Con un doble clic sobre el parámetro seleccionado, será ermitida la configuración de estos atributos, que incluyen:

- Texto descriptivo del parámetro (hasta 21 caracteres);  $\mathcal{L}_{\mathcal{A}}$
- Selección de la unidad;
- **Límite mínimo y máximo;**
- Número de posiciones decimales;
- Formato hexadecimal o normal;
- Solamente lectura o escritura;
- Alteración solamente con el motor parado u online;
- Con señal o sin señal;
- Ignora la contraseña (permite alteración independiente de la contraseña del convertidor (P0000)) o normal;
- Visualiza o esconde el parámetro;
- Permite guardar el valor del parámetro (retentivo), cuando el mismo es utilizado en bloques (CLP, Cálculos y transferencias) en la desenergización;
- Parámetro de configuración que permite alteración con motor girando. $\mathbb{R}^n$

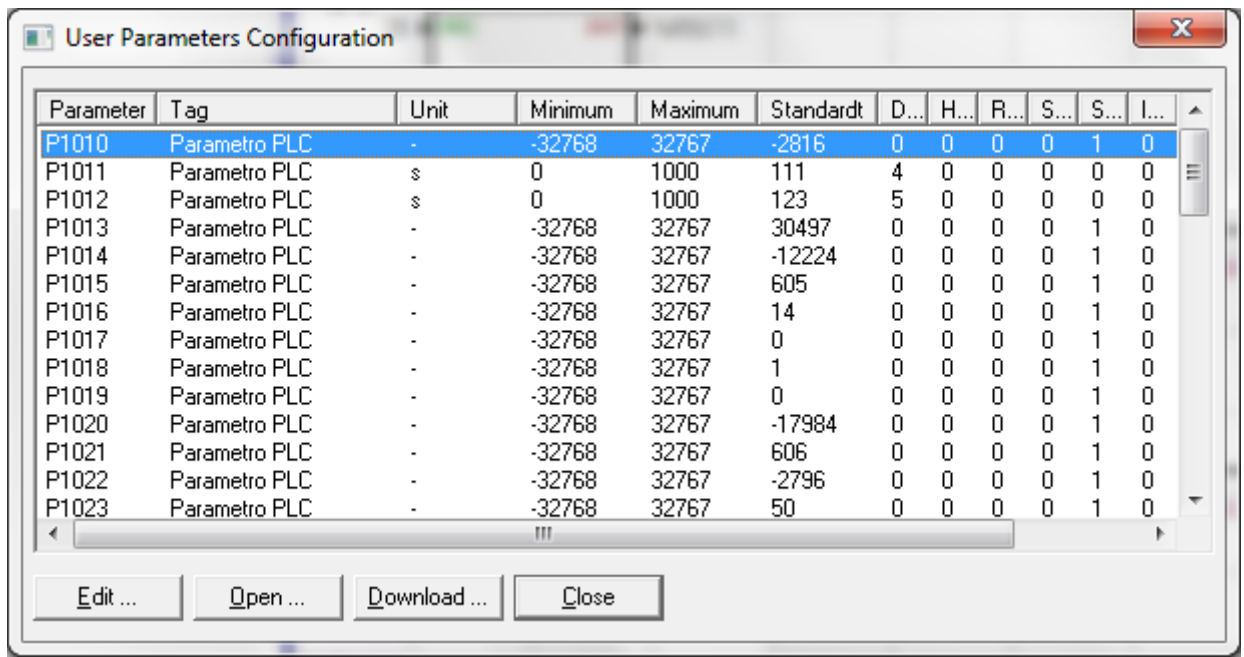

Estas configuraciones pueden ser transmitidas al CFW500 mediante el botón "Download".

#### <span id="page-24-0"></span>5.6 CONSTRUÍR – COMPILAR

Analiza el aplicativo y genera el código compilado para el equipo especificado.

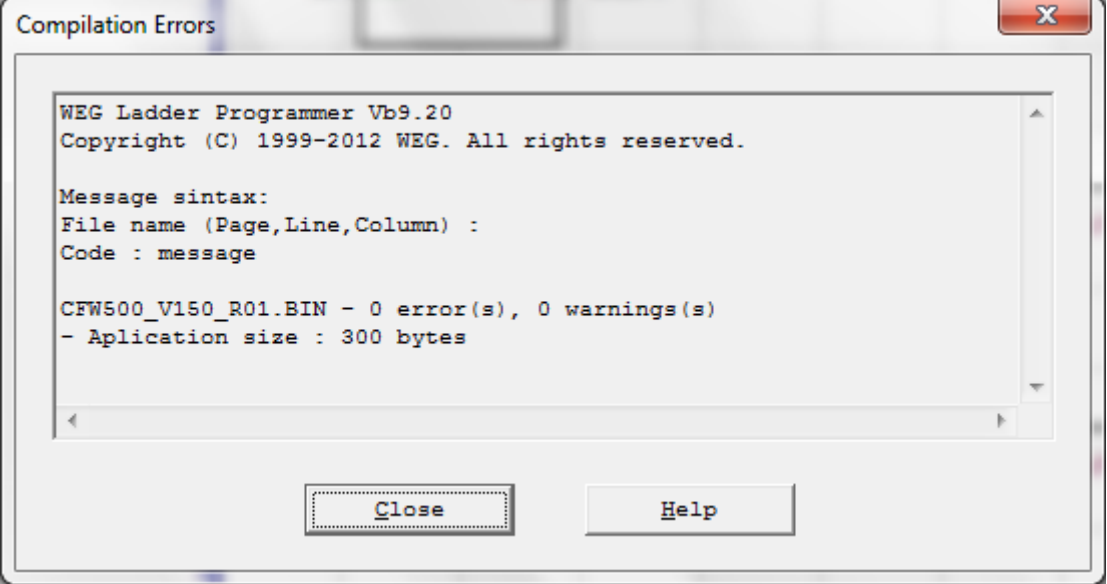

#### <span id="page-24-1"></span>5.7 COMUNICACIÓN – CONFIGURACIÓN

Para el CFW500 se utiliza la puerta Serial.

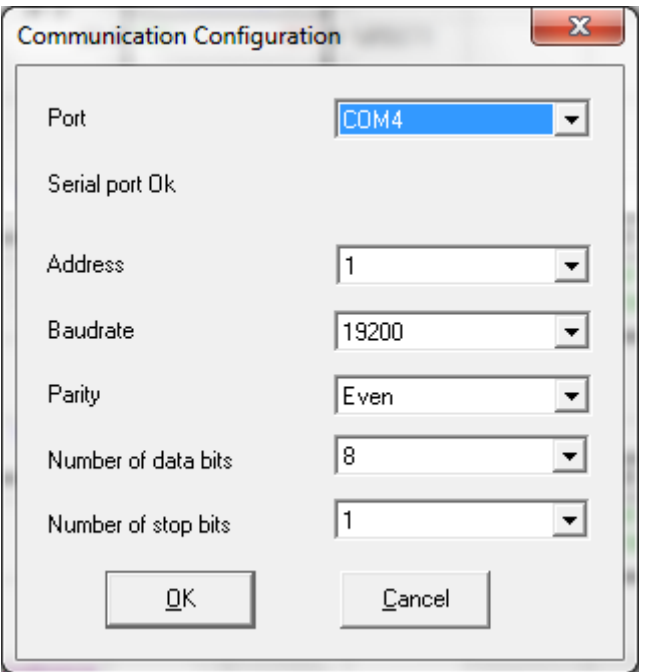

#### <span id="page-25-0"></span>5.8 COMUNICACIÓN – DOWNLOAD

Este comando permite enviar al CFW500 el aplicativo y/o las configuraciones de los parámetros del usuario.

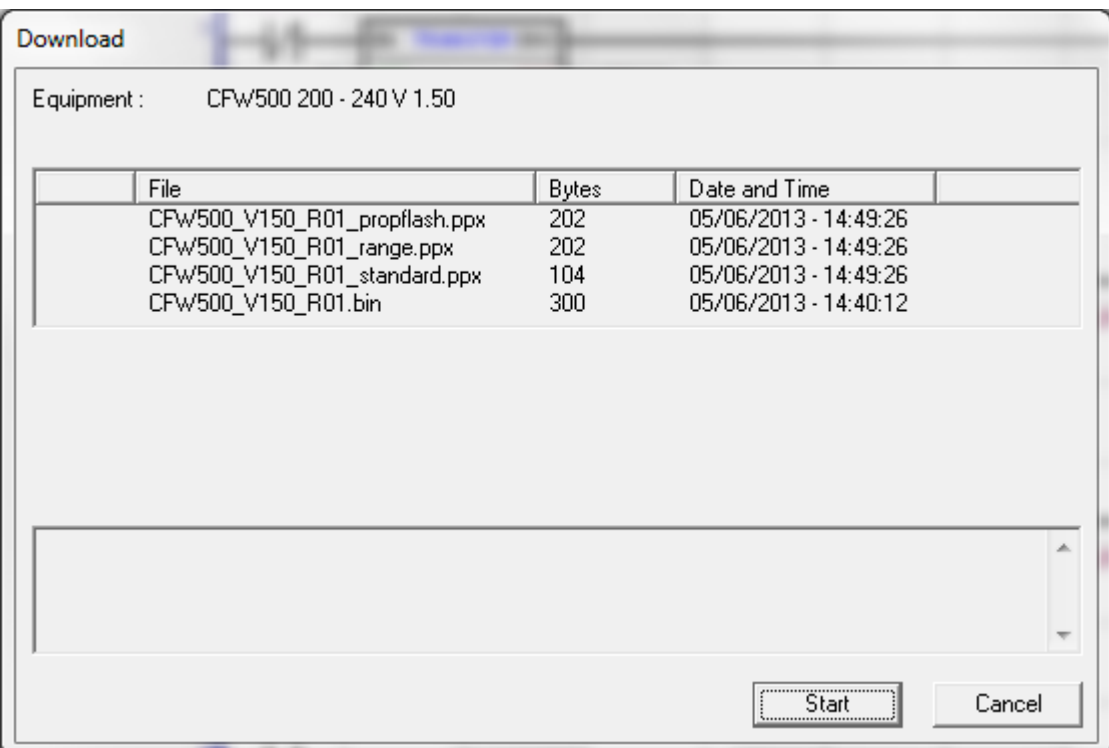

#### <span id="page-25-1"></span>5.9 COMUNICACIÓN – UPLOAD

Este comando permite leer y copiar el aplicativo que está instalado en el CFW500, si la contraseña es válida, así como abrirlo.

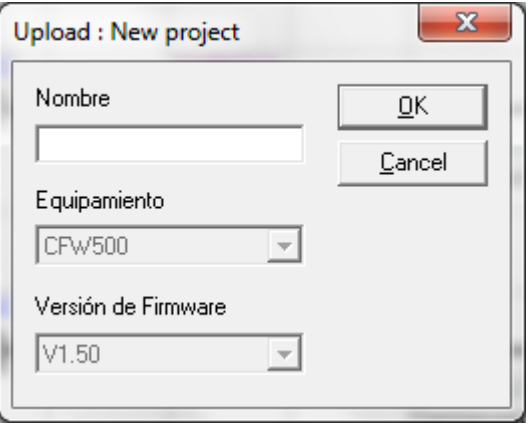

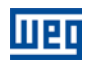

## <span id="page-27-0"></span>6 FALLAS, ALARMAS Y POSIBLES CAUSAS

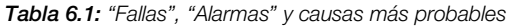

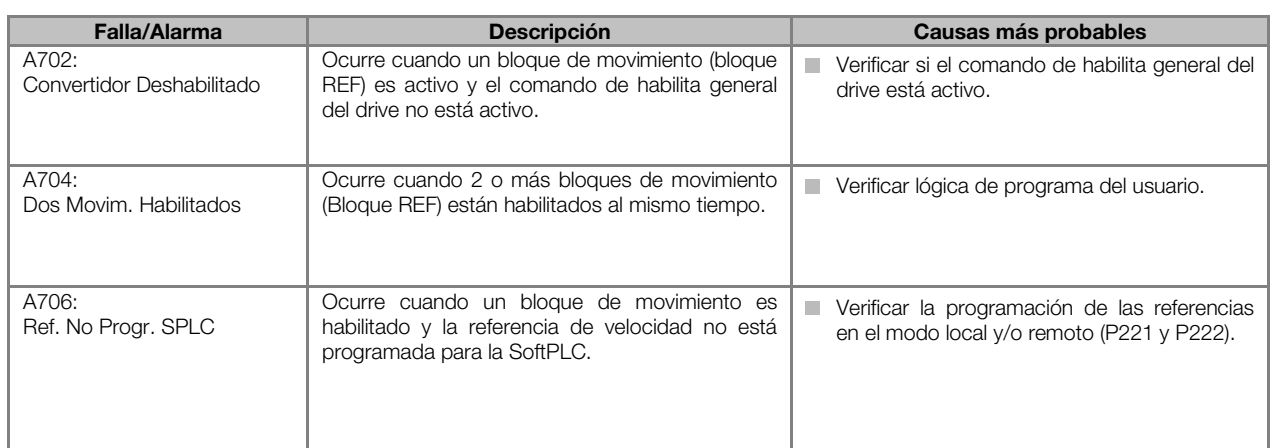